# WM-100GX

請參考以下面板 燈號及按鍵功能說明: 面板功能說明

> 步驟 3 : 在相關欄位中輸入以下資訊, IP 位址: 192.168.2.100; 子網路遮罩: 255.255.255.0, 完成後請按下確定鍵關閉視窗。

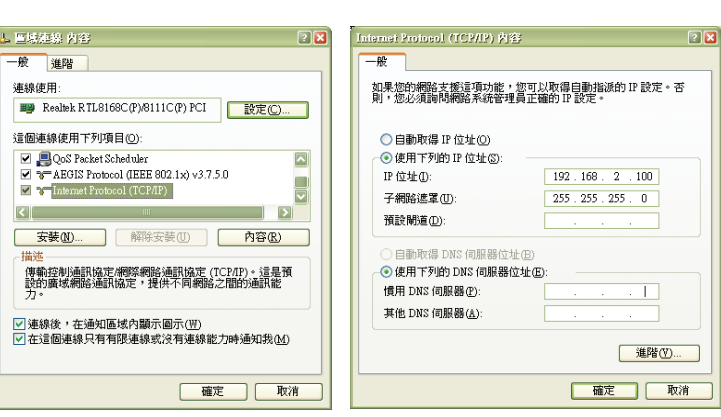

在登入前您必須先將您的電腦中 TCP/IP 設定成與 WM-100GX 保持在同一網路區段,且 必須確認 WM-100GX 的 IP 位址不可與您區域網路中其他電腦或網路裝置相同以免發生 衝突,以下將以一台 IP 位址設定為 192.168.2.100 的 Windows XP 主機作為範例。

步驟 3 : 取出固定底座將底座與馬蹄型固定架以適當地力道銷緊, 再確定您要安裝 WM-100GX 的位置,並將 WM-100GX 緊緊固定即完成硬體組裝。

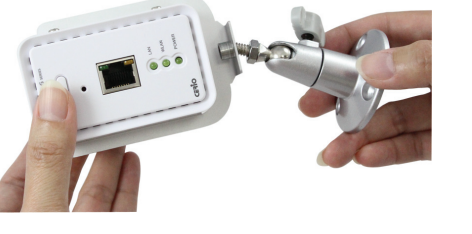

# 硬體基本組裝說明

- 2. 系統重置鍵:按住重置鍵 20 秒後放開,系統將回復出廠預設值。
- 3. 網路連接埠:使用者電腦或上端網路設備可透過 RJ-45 網路線與此連接埠相連。
- 4. 網路指示燈:燈號亮代表網路已連結,若燈號閃爍表示正透過乙太網路進行資料傳輸。
- 5. 無線指示燈: 燈號閃爍表示無線已啟動, 燈號閃爍表示正透過無線在高速傳輸狀態。
- 6. 電源指示燈: 燈號亮表示電源已啟動, 電源關閉即熄滅。
- 7. 網路連接埠(**PoE**):此連接埠為連接外部網路設備、交換器或 PoE 供電交換器。
- 8. 電源接孔(**12V**):連接電源供應器啟動 WM-100GX。

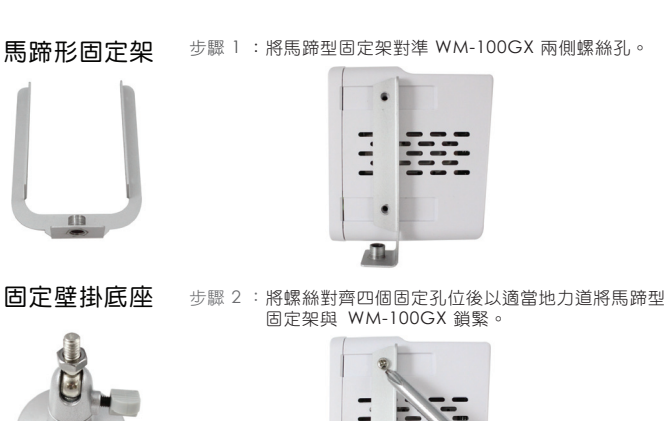

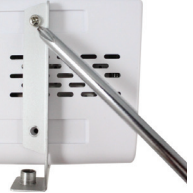

WM-100GX 內建 Web 管理介面,當你完成硬體安裝後將 WM-100GX 雷源與插座連 接,您可透過 PC 或 NB 內的 IE 瀏覽器(建議使用 Internet Explorer v 6.0 以上版本) 連結再進行系統設定。

步驟 1 :點選左下角開始→設定→控制台→網路連線,在「區域連線」按下滑鼠右鍵點選內容。

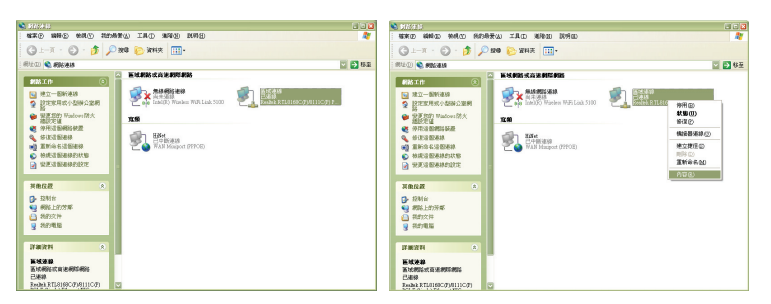

步驟 2 : 在區域連線內容視窗選擇 Internet Protocol (TCP/IP), 然後按下「內容」鍵。

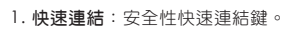

23456

78

技 術 支 援 專 線<br>+886-2-86676160 #222

# 開始安裝之前,請先注意以下重要事項喔

當設備不使用 PoE 透過網路供電時,請務必使用本公司隨貨所提供之  $\bigwedge$ 變壓器,切勿使用他牌或與規格不相符的變壓器,並且,若將本產品隨 提醒您 附的電源供應器或變壓器插入不符或不支援的電壓插座上,而造成產品 損壞或任何安全危險導致損壞或其他問題,除產品本身將喪失產品保固 外, 恕本公司將不負責任何賠償或個人捐失。

### 開始安裝

# 安裝範例與 Windows TCP / IP 設定

# 開始連接 Web 管理介面

開啟您電腦的 Internet Explorer 瀏覽器並於瀏覽器的網址列輸入WM-100GX的預設IP位址: http://192.168.2.254,然後按 Enter 以開啟 WM-100GX 網路管理介面。

WM-100GX 設定,其他的詳細功能設定說明,請參考產品光碟 內完整的使用者說明書內的相關內容說明。

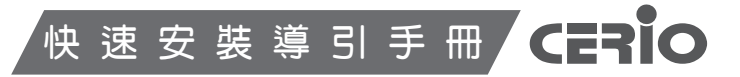

步驟 3 : 在相關欄位中輸入以下資訊, IP 位址: 192.168.2.100; 子網路遮罩: 255.255.255.0, 完成後請按下確定鍵關閉視窗。

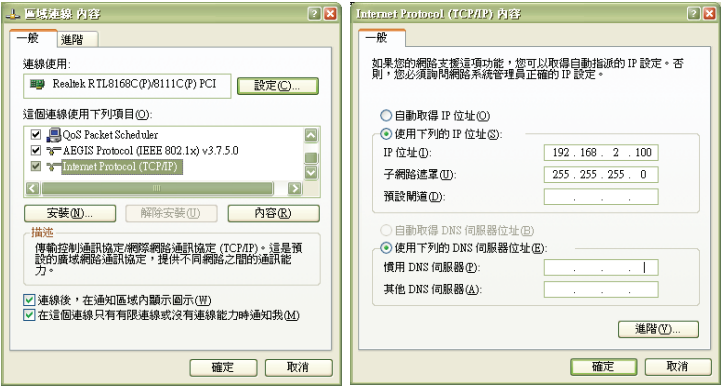

## WM-100GX 第一次登入 WEB 管理介面設定說明

- ♦ 預設的 **IP** 位址:192.168.2.254
- ◆ 預設的**子網路遮罩**:255.255.255.0
- ♦ 預設的使用者名稱和登入密碼: root / default

在登入前您必須先將您的電腦中 TCP/IP 設定成與 IW-100GX 保持在同一網路區段,目 必須確認 IW-100GX 的 IP 位址不可與您區域網路中其他電腦或網路裝置相同以免發生 衝突,以下將以一台 IP 位址設定為 192.168.2.100 的 Windows XP 主機作為範例。

## WM-100GX 預設網路設定

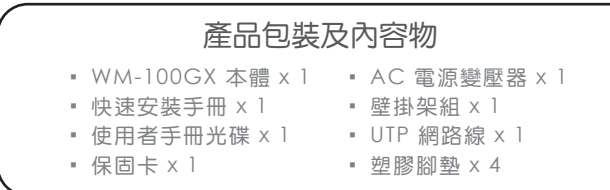

**CERIO** http://www.cerio.com.tw

IW-100GX 內建 Web 管理介面,當你完成硬體安裝後將 IW-100GX 雷源與插座連 接,您可透過 PC 或 NB 內的 IE 瀏覽器 (建議使用 Internet Explorer v 6.0 以上版本) 連結再進行系統設定。

提醒您 附的電源供應器或變壓器插入不符或不支援的電壓插座上,而造成產品 損壞或任何安全危險導致損壞或其他問題,除產品本身將喪失產品保固 外, 恕本公司將不負責任何賠償或個人捐失。

WM-100GX 提供以下兩種方式安裝架設 提醒您 裝中所附的塑膠腳墊黏貼於本體下方確保 WM-100GX 可平穩站立於桌 ノ蚁 本產品可以選擇以桌立或壁掛方式使用,當您選擇以桌立安裝時利用包 面。若需壁掛時請參考以下壁掛安裝說明。

## WM-100GX 壁掛配件安裝說明 (請先確認您的配件包括以下內容物)

✔ 4 x 螺絲 ✔ ✔ 1 x 馬蹄形固定架 → イ 1 x 固定壁掛底座

感謝您購買 CERIO WM-100GX 高功率 PoE 無線基地台,此份快速安裝手冊將導引您完 成 WM-100GX 的硬體安裝以及第一次設定動作。

前方面板示意圖

上方連接示意圖

當可以正常連接 IW-100GX 後,將會 跳出一個登入視窗,請您於「使用者名 稱」欄位中鍵入輸入「**root**」,密碼欄 位請輸入「**default**」,然後按下「確 定」鍵即可登入IW-100GX 的管理介 面中,若一直無法正常登入建議您可以 利用IW-100GX 前方面板上的 Reset 鍵回復至出廠預設值後再次嘗試登入。

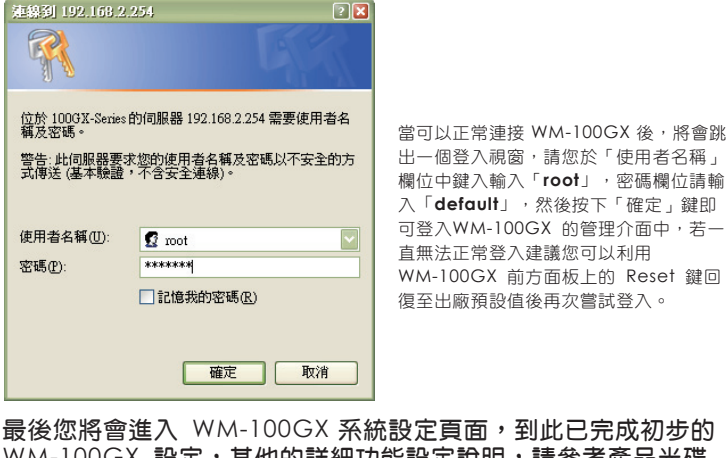

最後您將會進入 IW-100GX 系統設定頁面,到此已完成初步的 IW-100GX 設定,其他的詳細功能設定說明,請參考產品光碟內 完整的使用者說明書內的相關內容說明。

# **eXtreme High Power POE** 強力無線基地台

### IW-100GX 面板配件安裝說明(請先確認您的配件包括以下內容物)

## 硬體基本組裝說明

步驟 1 :點選左下角開始→設定→控制台→網路連線,在「區域連線」按下滑鼠右鍵點選內容。

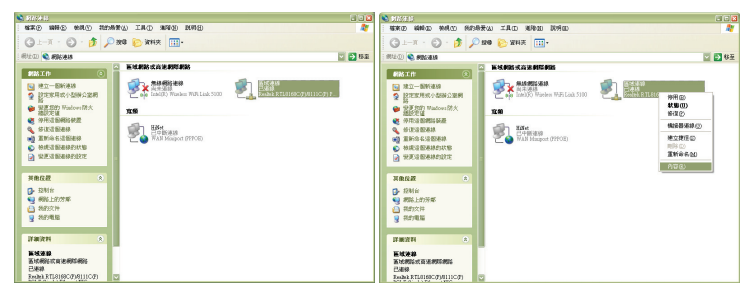

步驟 2 : 在區域連線內容視窗選擇 Internet Protocol (TCP/IP), 然後按下「內容」鍵。

- 1. 快速連結:安全性快速連結鍵。
- 2. 系統重置鍵: 按住重置鍵 20 秒後放開, 系統將回復出廠預設值。
- 3. 網路連接埠:使用者電腦或上端網路設備可透過 RJ-45 網路線與此連接埠相連。
- 4. 網路指示燈:燈號亮代表網路已連結,若燈號閃爍表示正透過乙太網路進行資料傳輸。
- 5. 無線指示燈:燈號閃爍表示無線已啟動,燈號閃爍表示正透過無線在高速傳輸狀態。
- 6. 電源指示燈: 燈號亮表示電源已啟動, 電源關閉即熄滅
- 7. 網路連接埠 (PoE): 此連接埠為連接外部網路設備、交換器或 PoE 供電交換器。
- 8. 電源接孔(**12V**):連接電源供應器啟動 WM-100GX。

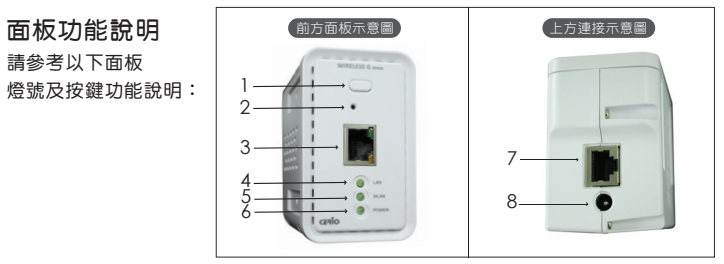

### 開始安裝

#### 安裝範例與 Windows TCP / IP 設定

#### 開始連接 Web 管理介面

開啟您電腦的 Internet Explorer 瀏覽器並於瀏覽器的網址列輸入IW-100GX的預設IP位址 http://192.168.2.254,然後按 Enter 以開啟 IW-100GX 網路管理介面。

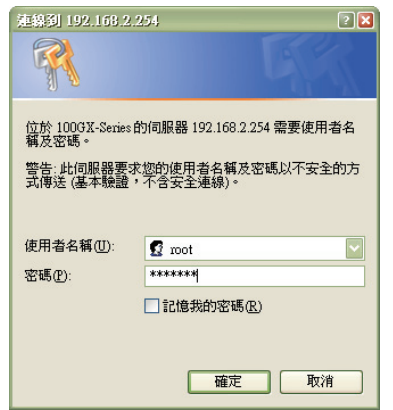

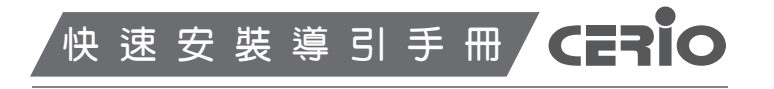

# IW-100GX**extreme Power** 高階嵌入式 **PoE** 無線基地台

#### IW-100GX 第一次登入 WEB 管理介面設定說明

- ♦ 預設的 **IP** 位址:192.168.2.254
- ◆ 預設的**子網路遮罩**:255.255.255.0
- ♦ 預設的使用者名稱和登入密碼: root / default

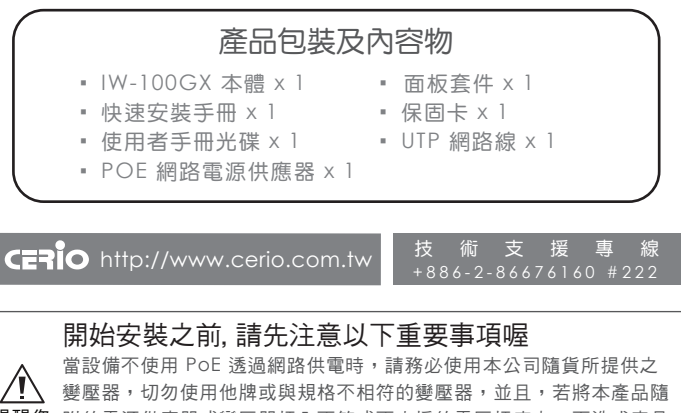

#### IW-100GX 預設網路設定

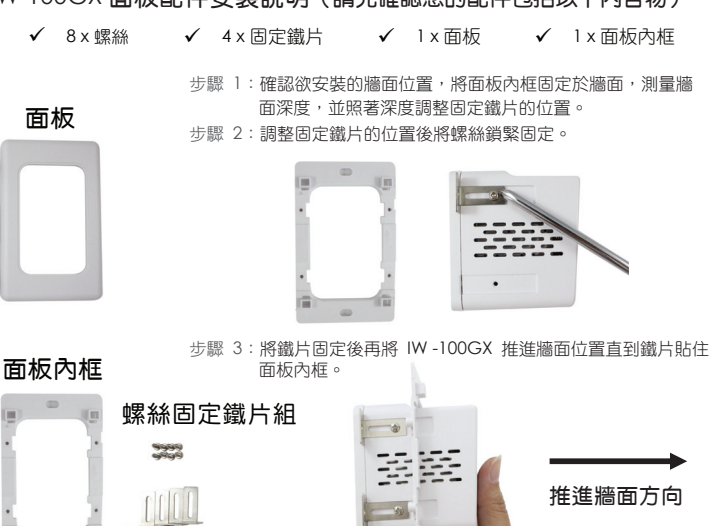

感謝您購買 CERIO IW-100GX 高階嵌入式 PoE 無線基地台,此份快速安裝手冊將導引您 完成 IW-100GX 的硬體安裝以及第一次設定動作。

步驟 4:將固定鐵片與面板內框緊緊鎖住,再將面板扣上面板內框即完成安裝。

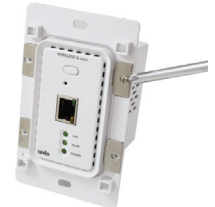

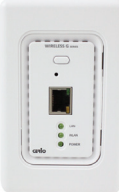

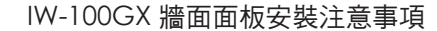

**提醒您** 面或物體之深度,本產品嵌入牆內深度最小需求約為5.5cm(本體將 安裝面板時請注意:IW-100GX 產品大小及深度是否符合於欲安裝牆 向前推出超越面版/牆面);嵌入牆內深度最大需求約為7.5cm (本 體可完全推入與面版/牆面平行),請實際丈量欲安裝之牆面或物體 之實際厚度後再行安裝,詳細產品尺寸請參閱本公司產品規格表。